# **Інструкція з користування базою даних Web-ІРБІС «Електронна бібліотека»**

*для користувачів, зареєстрованих в електронній базі даних читачів наукової бібліотеки Маріупольського державного університету на абонементі навчальної літератури*

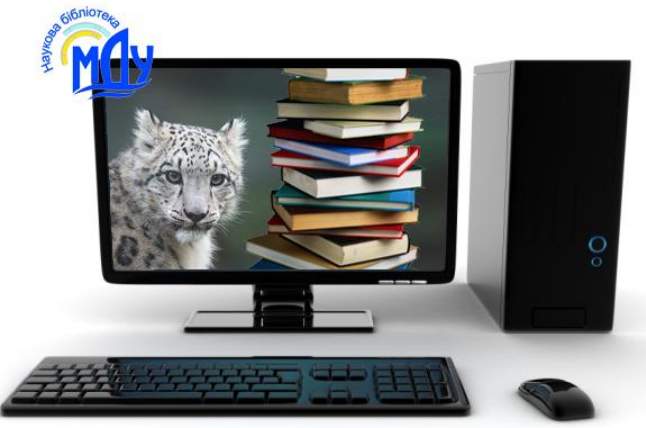

*Укл. О.В. Дейниченко, зав. відділу інформаційних технологій та комп'ютерного забезпечення наукової бібліотеки МДУ*

Маріуполь – 2017

#### **Реєстрація для доступу в БД «Електронна бібліотека»**

Для користувачів, зареєстрованих у базі даних «Читачі», електронна бібліотека є доступною з комп'ютерів та будь яких інших технічних пристроїв, підключених до мережі Інтернет.

Реєстрація студентів, аспірантів, здобувачів, викладачів, співробітників структурних підрозділів МДУ здійснюється на абонементі навчальної літератури наукової бібліотеки МДУ (корпус історичного факультету, 1-й поверх, каб. 101-1). Для реєстрації необхідно вказати прізвище, ім'я, по-батькові та номер читацького квитка:

- студенти денного та заочного відділень реєструються співробітниками абонементу автоматично, напередодні видачі читацьких квитків на І-му курсі;
- викладачі, аспіранти, співробітники структурних підрозділів МДУ реєструються у базі даних «Читачі» за замовленням (для цього необхідно звернутися на абонемент навчальної літератури з читацьким квитком або, за відсутності читацького квитка, записатися до бібліотеки й отримати його).

*Примітка 1*: Запис до бібліотеки здійснюється на абонементі навчальної літератури на підставі:

- для викладачів та співробітників, що працюють в основному складі, довідки з відділу кадрів;
- для аспірантів денного відділення довідки з відділу аспірантури.

*Примітка 2*: Аспірантам заочного відділення, здобувачам МДУ та тим, хто працює за сумісництвом, під час реєстрації у базі даних «Читачі» надається умовний номер читацького квитка.

## **Робота з базою даних «Електронна бібліотека»**

На сайті бібліотеки (http://slibr.mdu.in.ua/) натисніть кнопку меню «Електронний каталог».

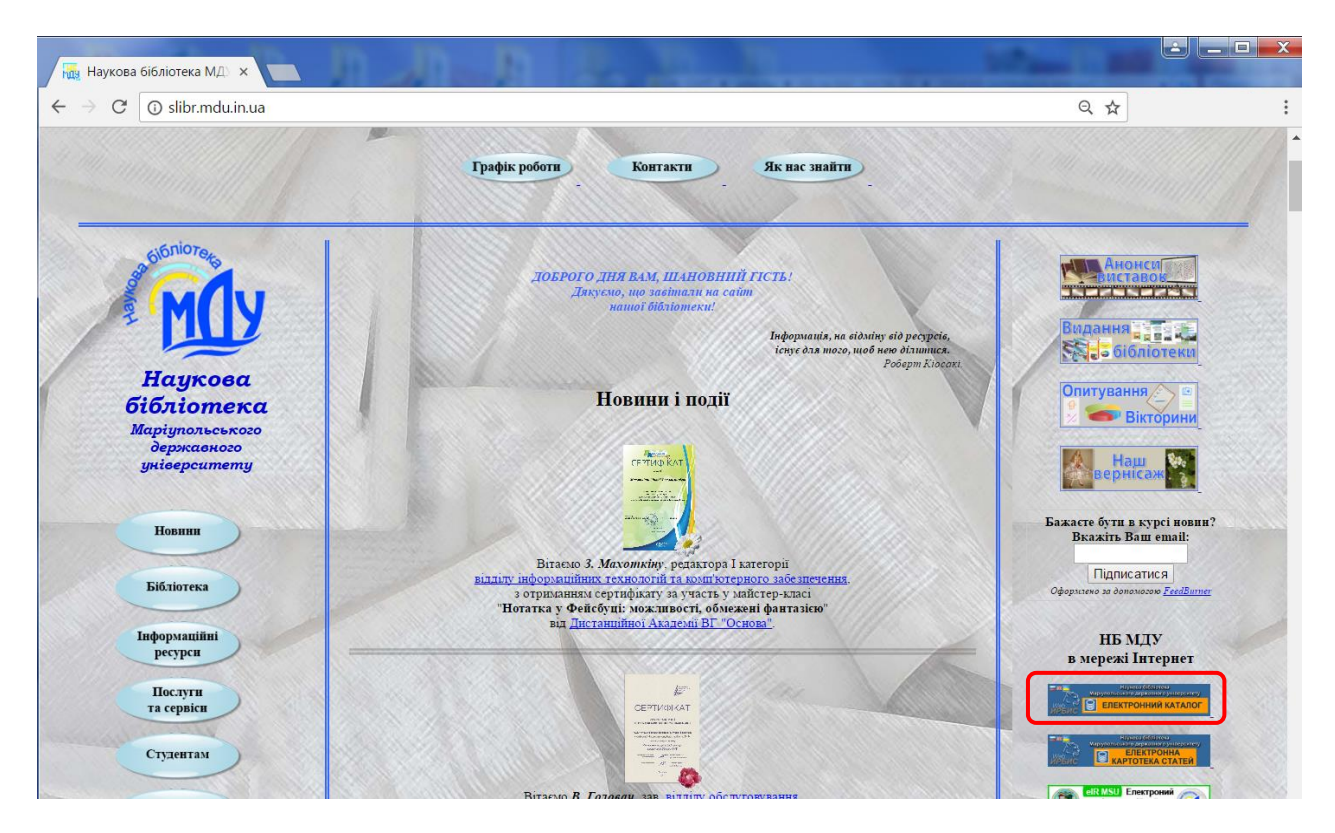

Введіть у відповідне поле Ваше прізвище українською мовою, у поле «Пароль» – номер Вашого читацького квитка.

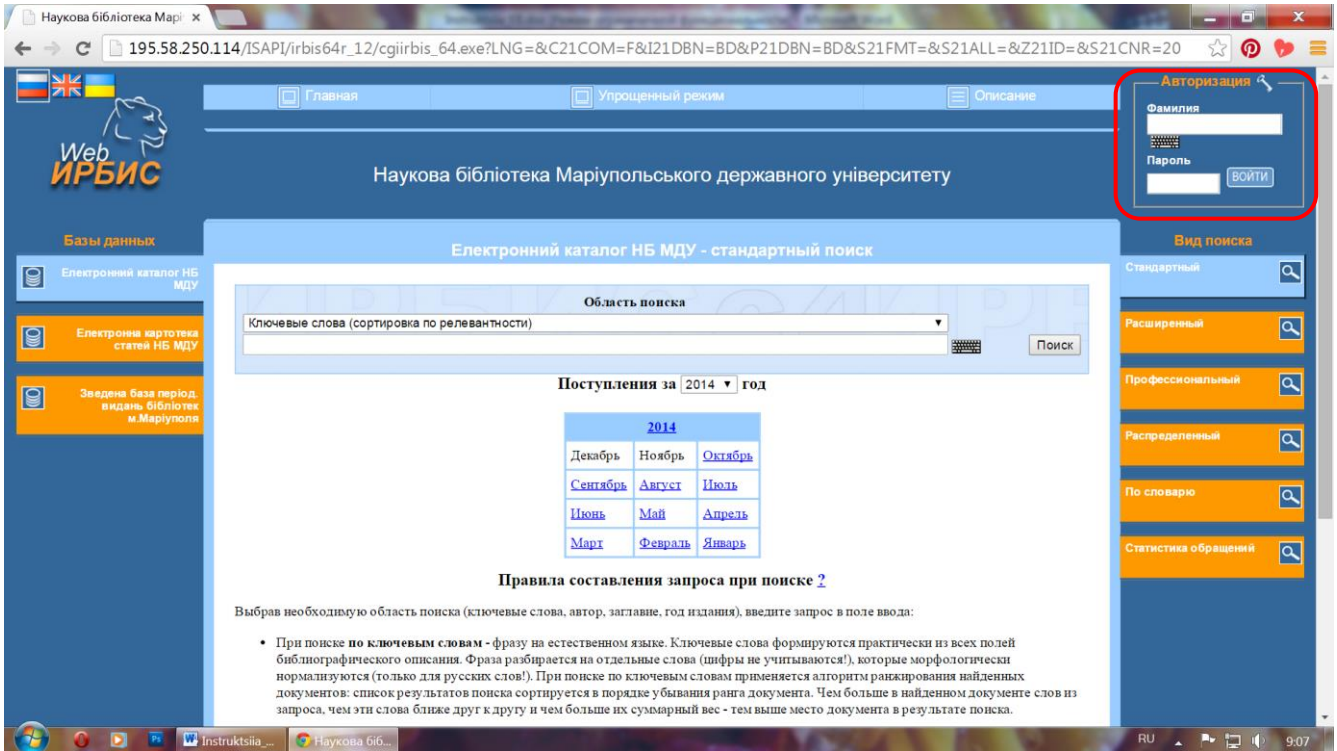

Після авторизації у переліку доступних баз даних у лівій частині вікна з'явиться додаткова кнопка меню «Електронна бібліотека».

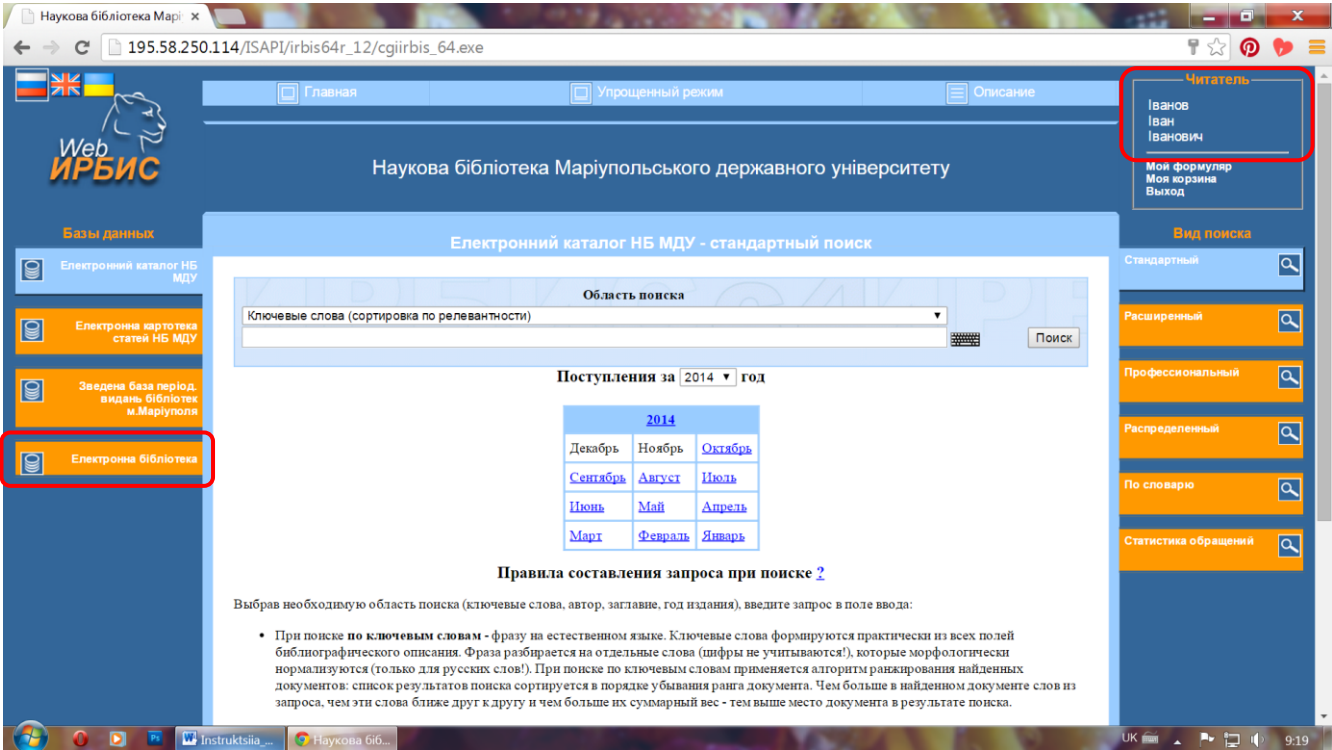

Оберіть базу даних «Електронна бібліотека», натиснувши на неї, після чого вона стане блакитною. В правій частині вікна автоматично обирається «Вид поиска» – «Стандартный», який надає можливості пошуку за ключовими словами, автором, назвою, роком видання.

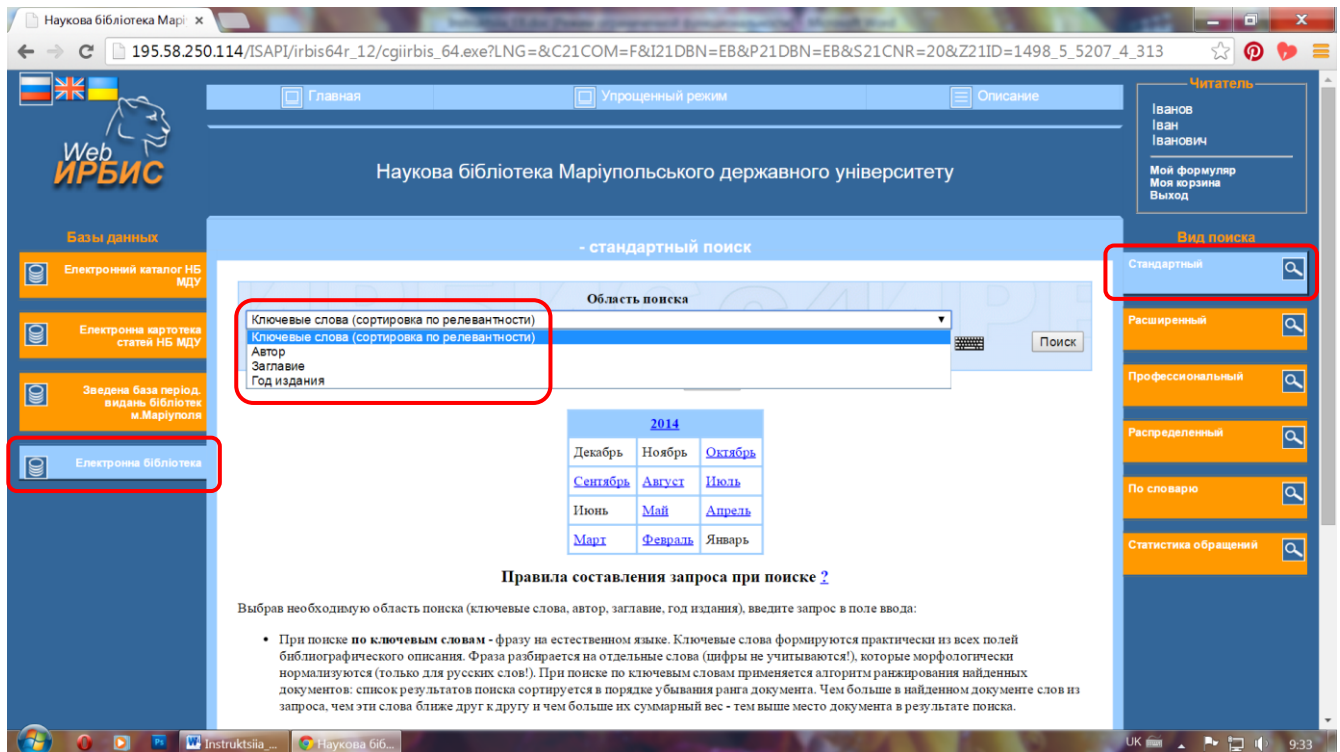

Зверніть увагу: для коректної роботи програми під час вводу пошукового запиту не копіюйте слова, а набирайте з клавіатури і обирайте необхідне із запропонованих позицій меню.

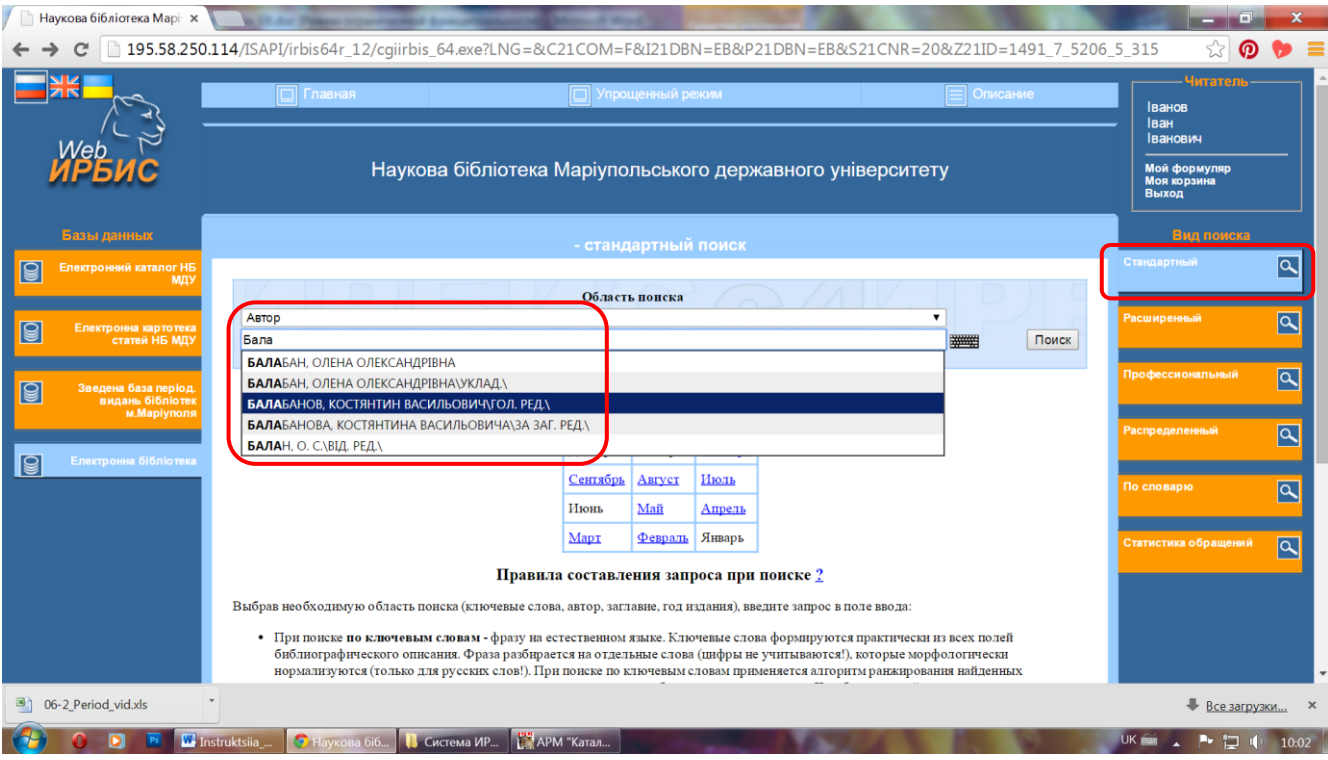

За необхідністю пошуку за іншими параметрами (наприклад, за тематичним шифром ББК, за містом, у якому було видано книгу) оберіть «Вид поиска» – «Профессиональный».

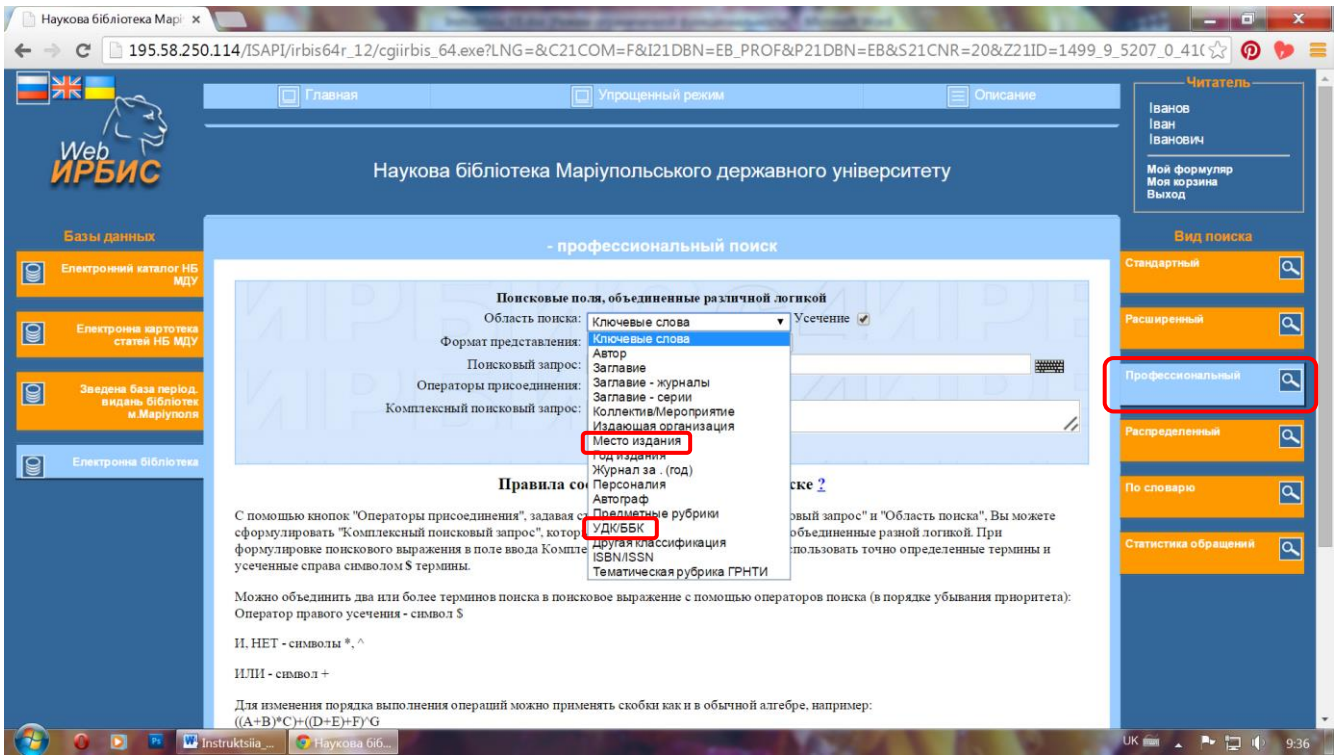

«Вид поиска» – «Профессиональный» також дозволяє здійснювати пошук одночасно за російськомовними й україномовними документами. Для цього оберіть «Область поиска», введіть 1-й пошуковий термін і натисніть «ИЛИ».

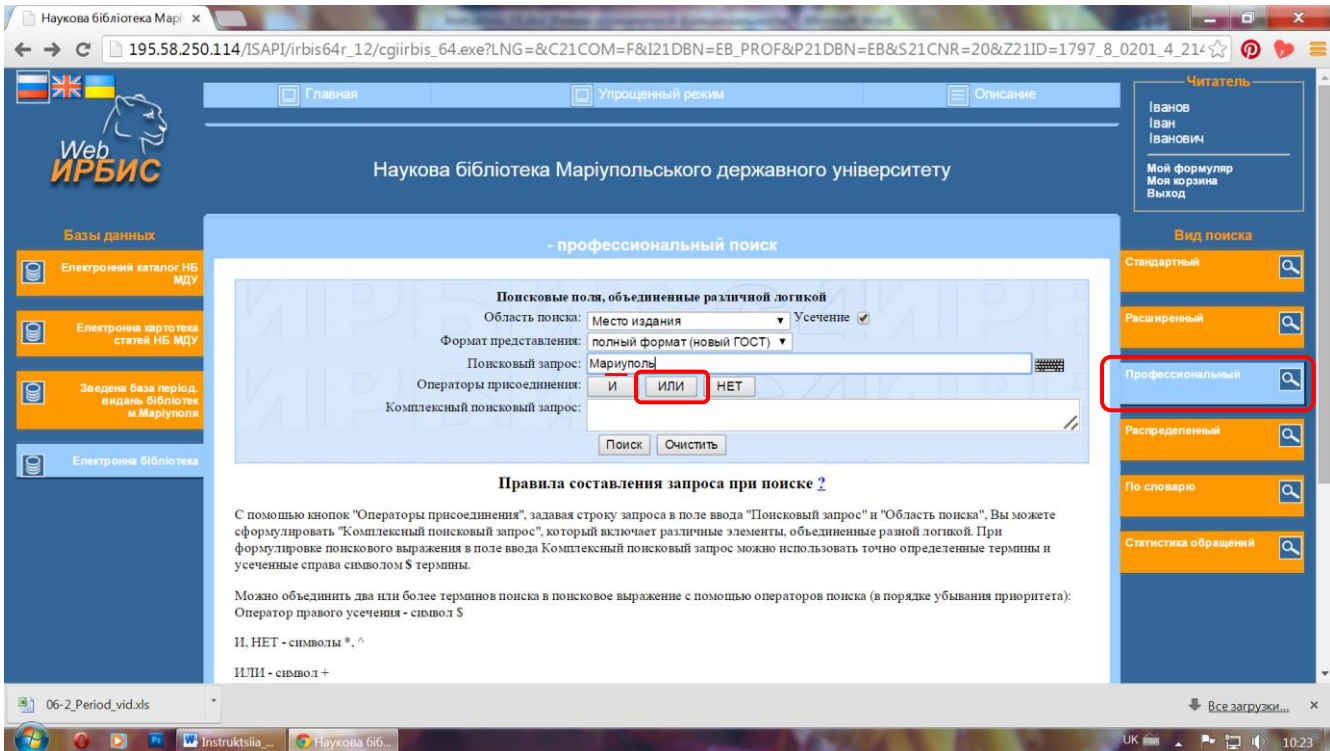

## Введіть 2-й пошуковий термін і також натисніть «ИЛИ».

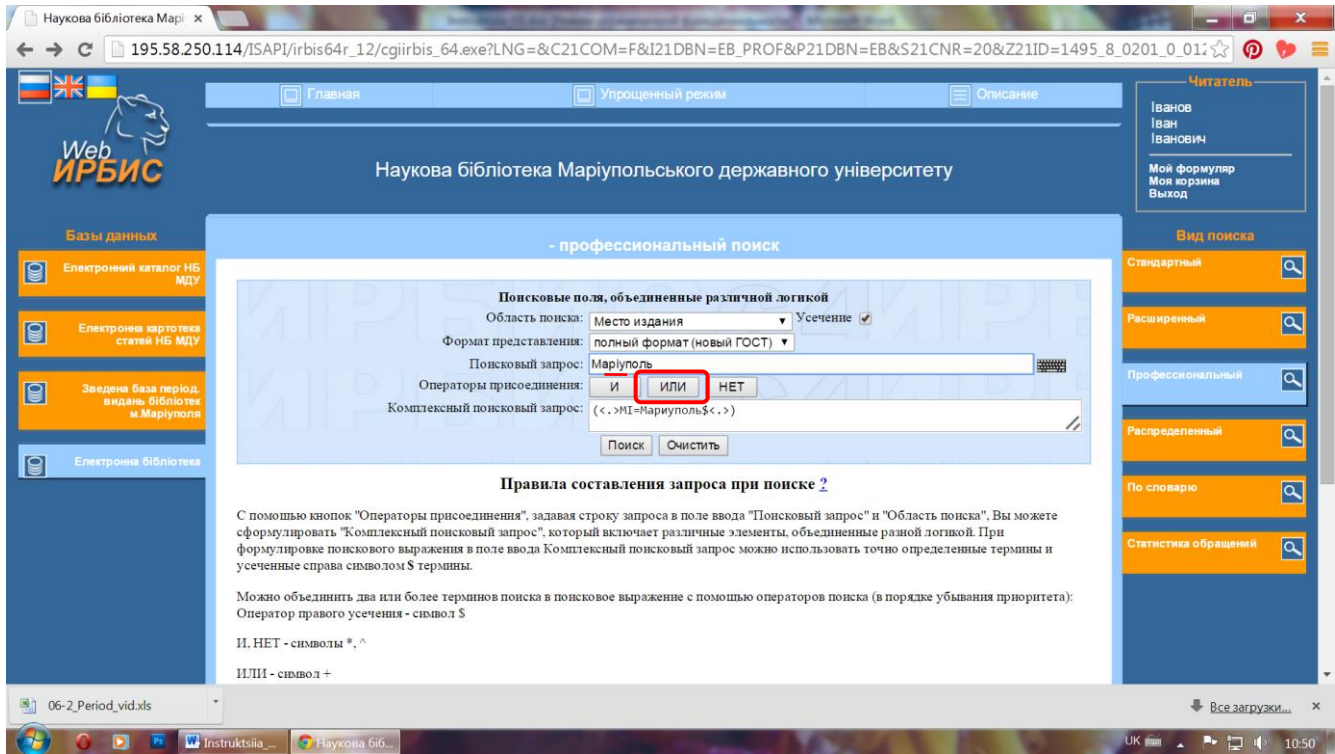

#### Після того, як терміни з'являться у полі «Комплексный поисковый запрос», натисніть «Поиск».

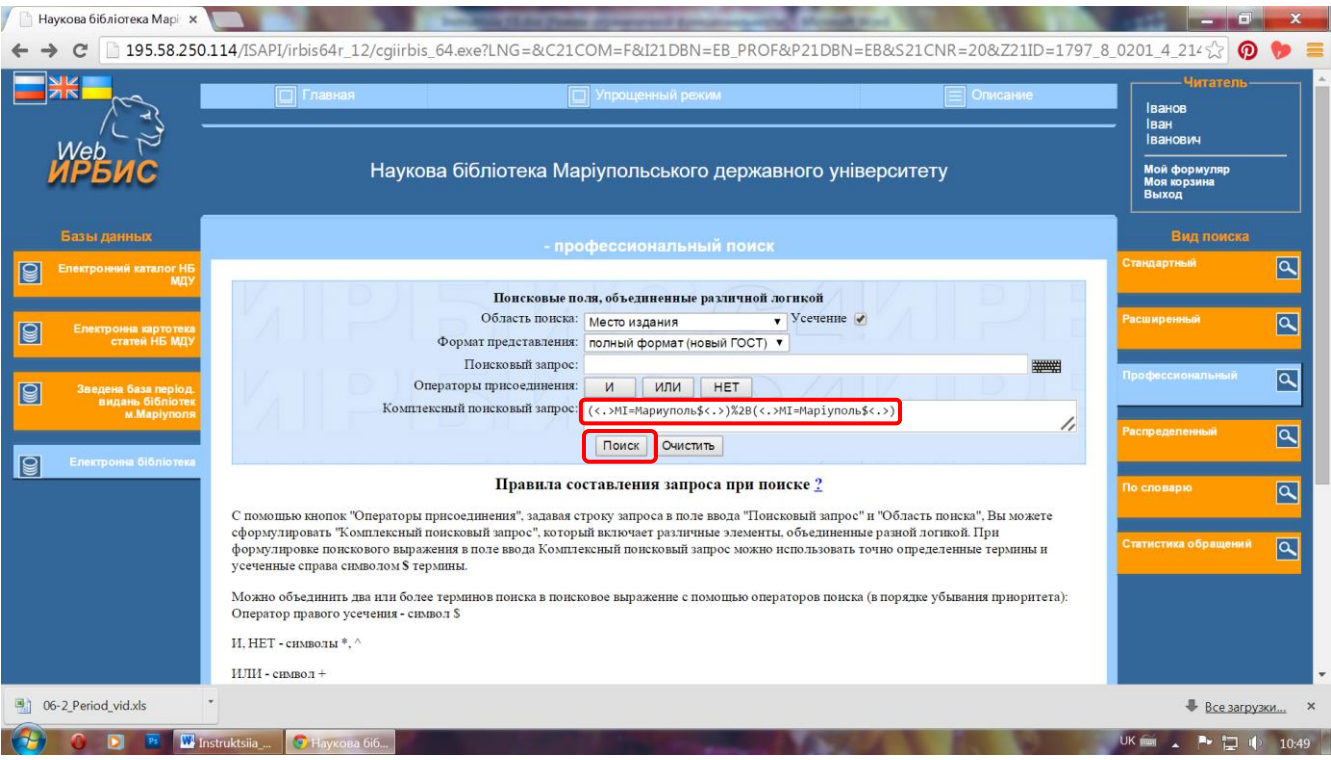

Зверніть увагу: у професійному пошуку не пропонуються наявні у програмі терміни, отже, здійснюючи пошук за автором, доречно вводити прізвище без ініціалів.

Перегляньте отримані результати пошуку. За необхідністю, натисніть на гіперпосилання до файлу, щоб переглянути повний текст.

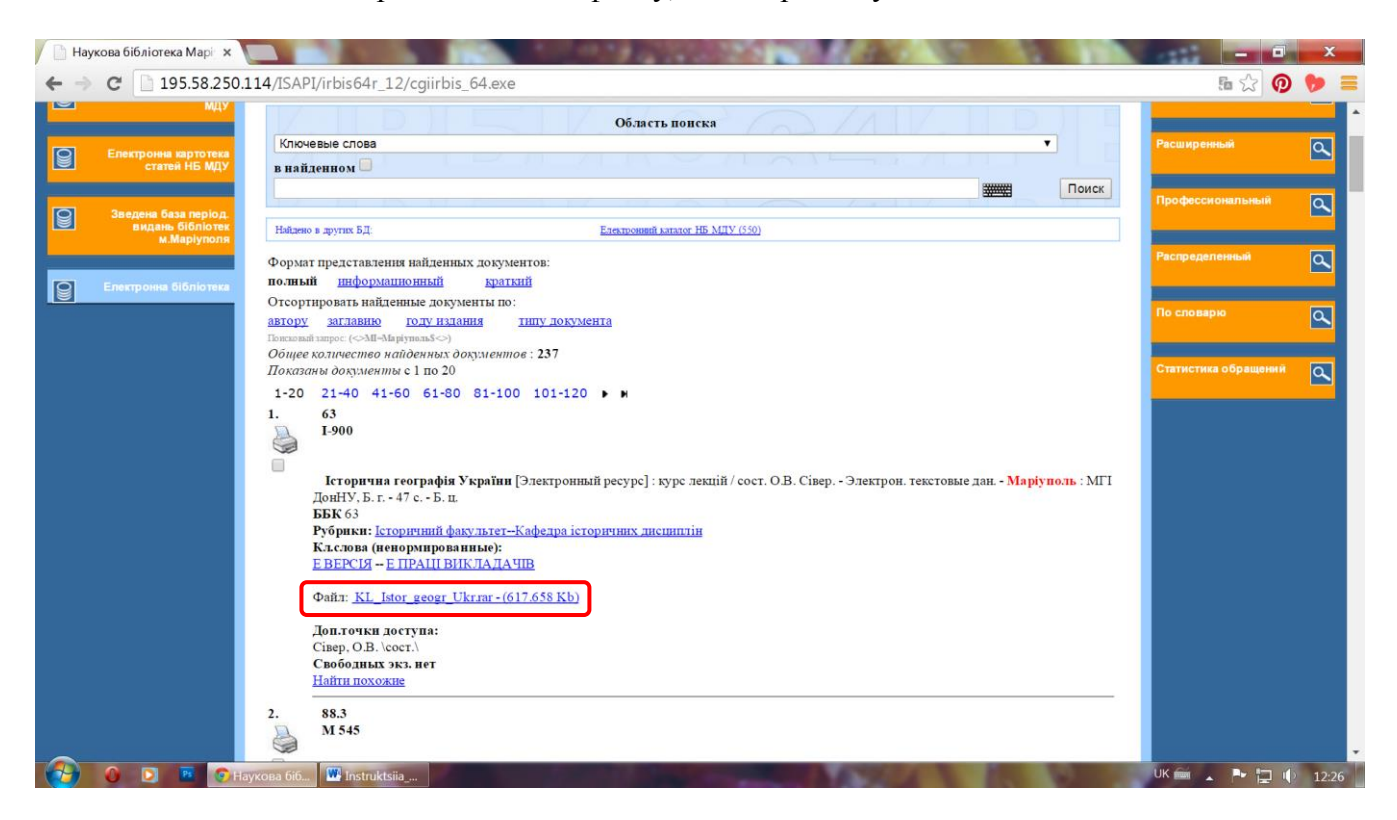

Зверніть увагу: в залежності від того, як налаштовано комп'ютер, за яким Ви працюєте, програма може не запропонувати переглянути файл, а одразу завантажити його. В цьому випадку для даного файлу у переліку «Загрузки» оберіть «Показать в папке».

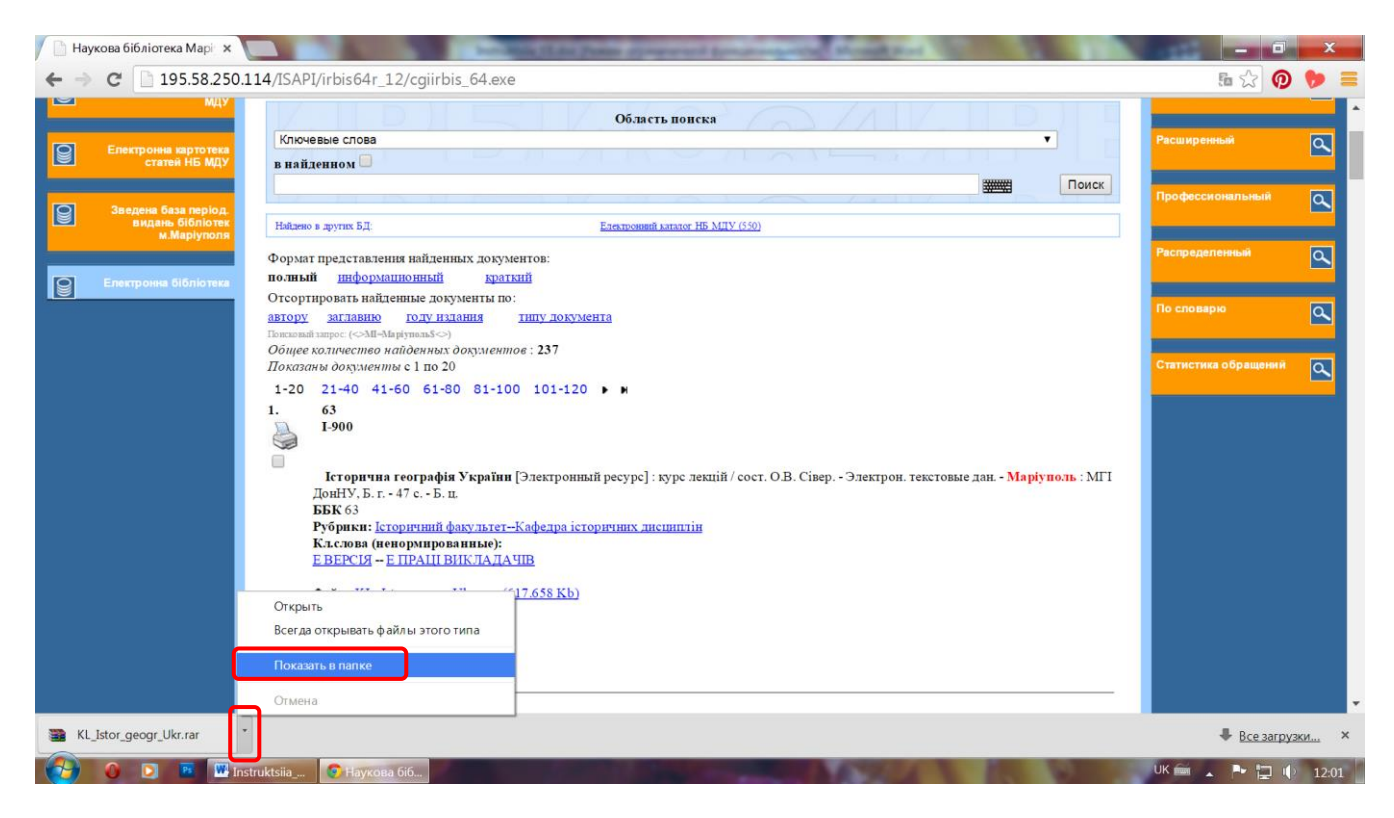

Після того, як закінчено роботу з базою даних «Електронна бібліотека», обов'язково натисніть «Выход», щоб вийти зі своєї авторизованої сторінки.

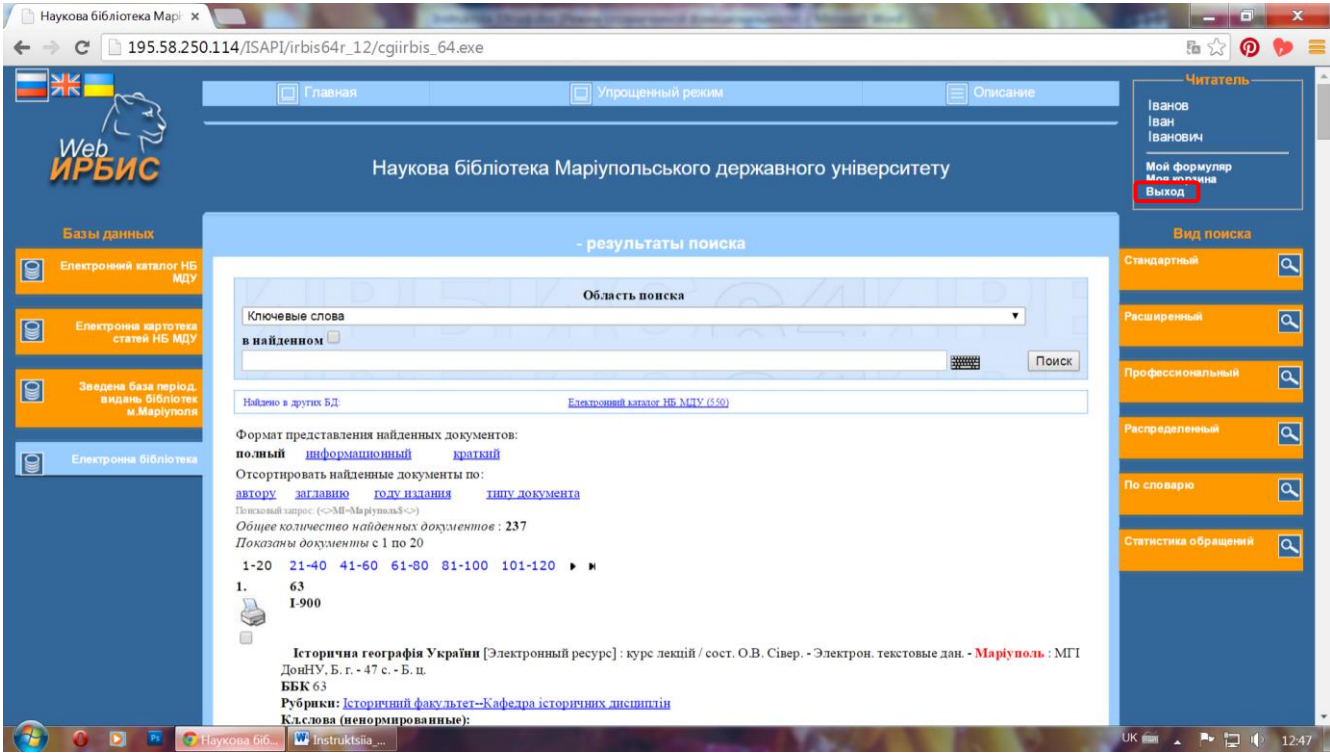